Användarhandbok

© Copyright 2014 Hewlett-Packard Development Company, L.P.

Bluetooth är ett varumärke som tillhör ägaren och som används av Hewlett-Packard Company på licens. Intel är ett varumärke som tillhör Intel Corporation i USA och andra länder. Microsoft och Windows är USA-registrerade varumärken som tillhör Microsoft-koncernen.

Informationen i detta dokument kan komma att bli inaktuell utan föregående meddelande. De enda garantier som gäller för HP-produkter och -tjänster beskrivs i de uttryckliga garantier som medföljer produkterna och tjänsterna. Ingenting i detta dokument skall anses utgöra en ytterligare garanti. HP ansvarar inte för tekniska eller redaktionella fel i detta dokument.

Andra utgåvan, december 2014

Första utgåvan: Oktober 2014

Dokumentartikelnummer: 800839-102

#### Produktmeddelande

I den här handboken beskrivs funktioner som är gemensamma för de flesta modeller. Vissa funktioner kanske inte är tillgängliga på din platta.

Alla funktioner är inte tillgängliga i samtliga utgåvor av Windows. För att du ska kunna dra full nytta av funktionerna i Windows kan plattan behöva uppgraderas och/eller det kan krävas separat inköpt maskinvara, drivrutiner och/eller programvara. Mer information finns i <http://www.microsoft.com>.

Du kan hämta den senaste användarhandboken genom att gå till <http://www.hp.com/support>och välja ditt land. Välj Drivrutiner och nedladdningsbara filer och följ sedan anvisningarna på skärmen.

#### Villkor för programvaran

Genom att installera, kopiera, hämta eller på annat sätt använda något av de förinstallerade programmen på den här plattan samtycker du till villkoren i HP:s licensavtal för slutanvändare (EULA). Om du inte godtar dessa licensvillkor ska du returnera den oanvända produkten i sin helhet (både maskinvara och programvara) inom 14 dagar för återbetalning enligt säljarens återbetalningsregler.

Om du vill ha mer information eller vill begära full återbetalning av priset för plattan ska du vända dig till säljaren.

## Säkerhetsmeddelande

VARNING: Minska risken för värmerelaterade skador eller överhettning genom att inte ha datorn direkt i knäet eller blockera datorns luftventiler. Använd bara datorn på en hård, plan yta. Se till att ingen hård yta som en närliggande skrivare, eller mjuka ytor som kuddar, mattor eller klädesplagg blockerar luftflödet. Låt inte heller nätadaptern komma i kontakt med huden eller mjuka föremål, till exempel kuddar, tjocka mattor eller klädesplagg, under drift. Yttemperaturen på de delar av datorn och nätadaptern som är åtkomliga för användaren följer de temperaturgränser som har definierats av International Standard for Safety of Information Technology Equipment (IEC 60950-1).

# Processorns konfigurationsinställning (endast vissa modeller)

VIKTIGT: Vissa plattmodeller konfigurerade med en Intel® Atom®-processor och ett Windows® operativsystem. Ändra inte konfigurationsinställningen för processorn på dessa modeller i msconfig.exe från 4 eller 2 processorer till 1 processor. Om du gör det går det inte att starta om plattan. Du måste då göra en fabriksåterställning för att återställa de ursprungliga inställningarna.

# **Innehåll**

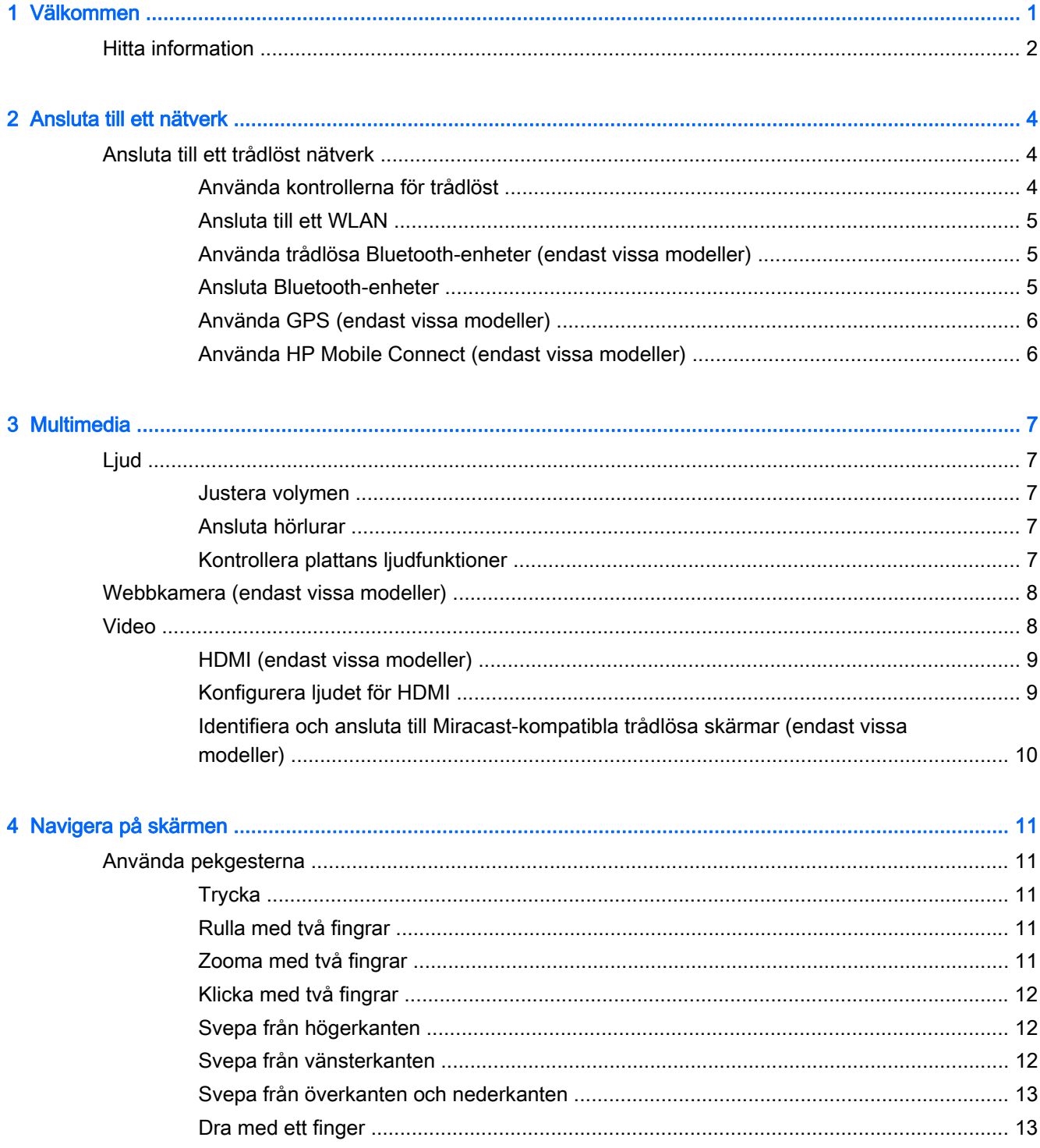

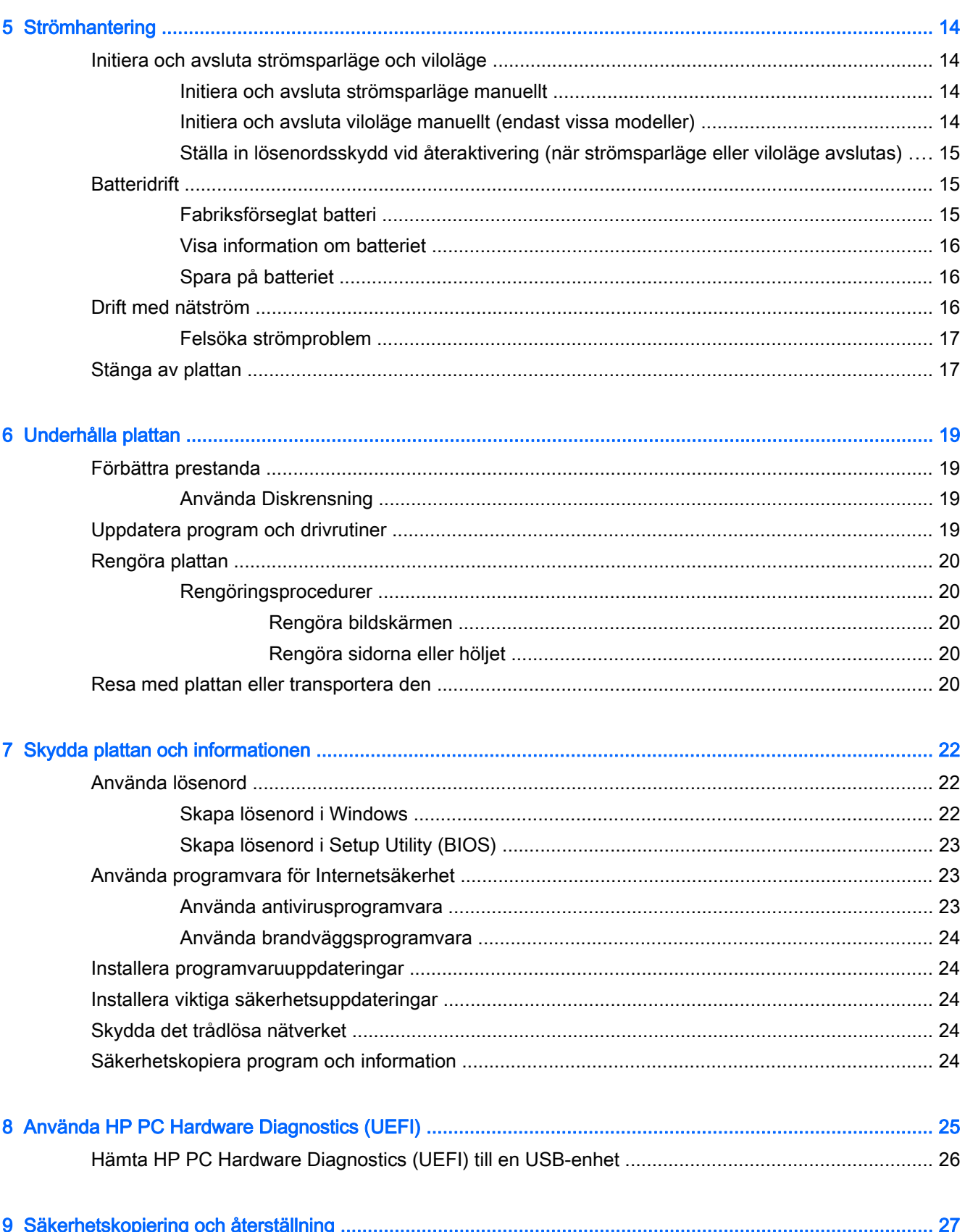

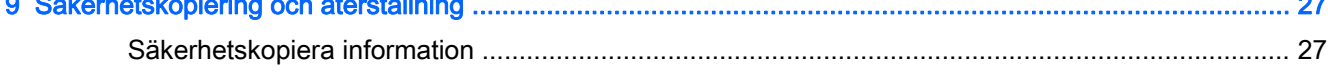

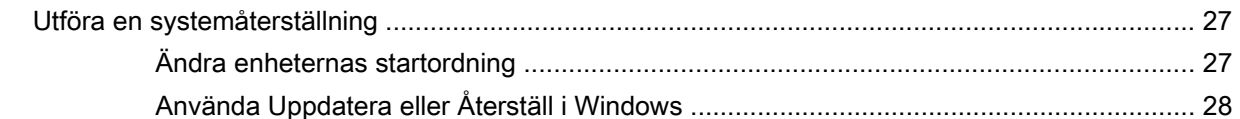

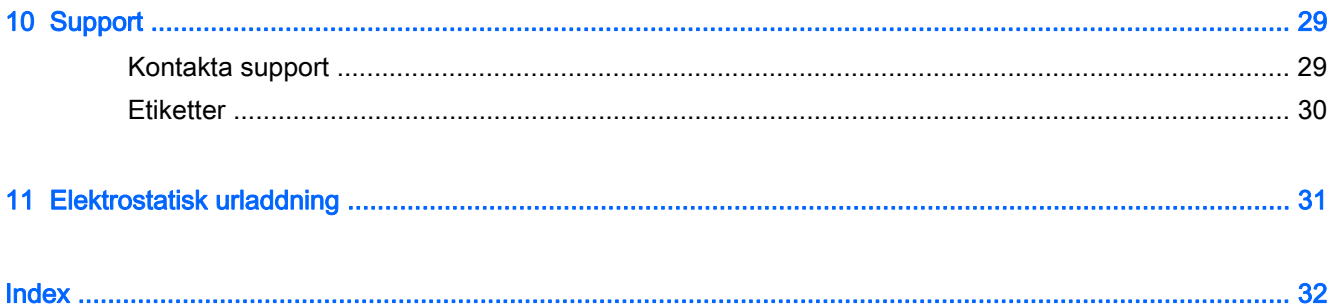

# <span id="page-10-0"></span>1 Välkommen

När du konfigurerat och registrerat plattan rekommenderar vi att du utför följande steg för att få ut så mycket som möjligt av din smarta investering:

- $\cdot$   $\hat{X}$ : TIPS: Du kan snabbt gå tillbaka till Startskärmen via en öppen app eller Windows-skrivbordet genom att trycka på Windows-tangenten  $\blacksquare$ . Om du trycker på Windows-tangenten en gång till kommer du tillbaka till den föregående skärmen.
- Anslut till Internet − Konfigurera ditt trådlösa nätverk så att du kan ansluta till Internet. Mer information finns i [Ansluta till ett nätverk på sidan 4](#page-13-0).
- Uppdatera antivirusprogrammet − Skydda plattan mot skador orsakade av virus. Programvaran kan vara förinstallerad på plattan. Mer information finns i [Använda antivirusprogramvara](#page-32-0) [på sidan 23.](#page-32-0)
- Hitta installerade program Se en lista över de program som har förinstallerats på plattan:

I Startskärmen trycker du på  $\mathbf Q$ , skriver a och väljer Appar. Välj sedan från de alternativ som visas. Om du vill veta mer om hur du använder den programvara som medföljer plattan ska du läsa tillverkarens instruktioner, som antingen medföljer programvaran eller finns på tillverkarens webbplats.

Säkerhetskopiera hårddisken genom att skapa en flash-enhet för återställning. Se [Säkerhetskopiering och återställning på sidan 27.](#page-36-0)

# <span id="page-11-0"></span>Hitta information

Du har redan använt Snabbinstallationen för att aktivera plattan och hitta den här handboken. Använd den här tabellen för att hitta bl.a. produktbeskrivning och hur-gör-man-information.

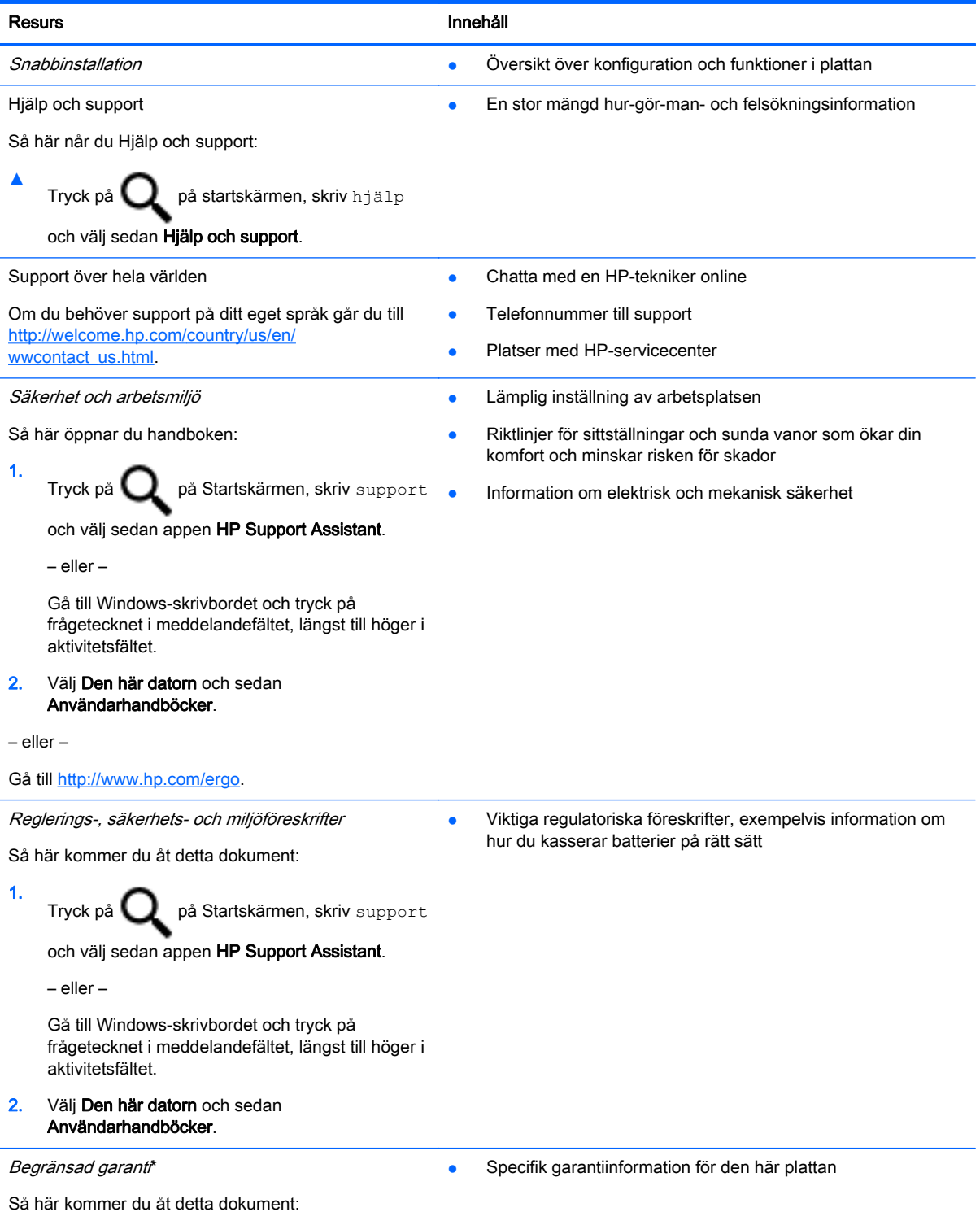

2 Kapitel 1 Välkommen

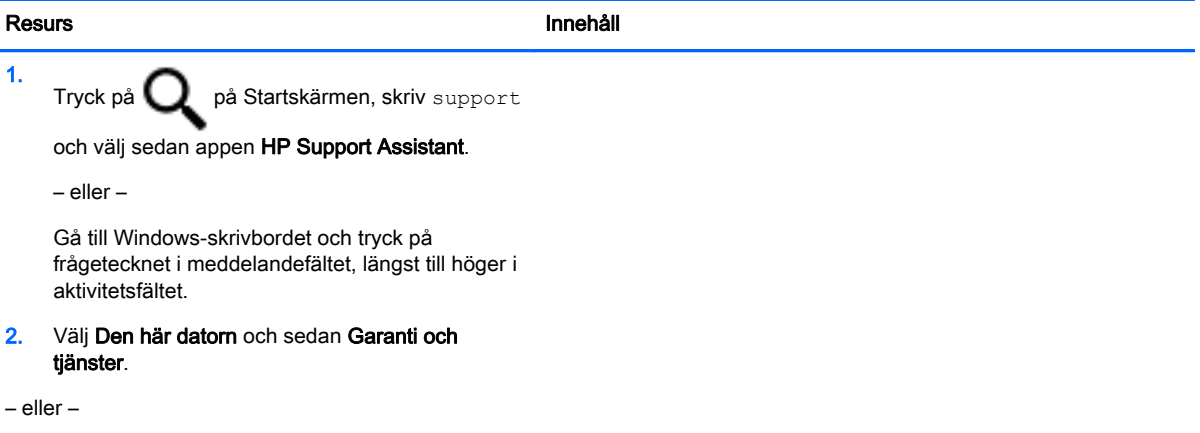

Gå till [http://www.hp.com/go/orderdocuments.](http://www.hp.com/go/orderdocuments)

\*Du hittar den uttryckliga begränsade HP-garanti som gäller för produkten bland användarhandböckerna på plattan och/eller på den CD/DVD som medföljer i kartongen. I vissa länder/regioner medföljer en papperskopia av den begränsade HPgarantin i förpackningen. I länder eller regioner där garantiinformationen inte tillhandahålls i tryckt format kan du beställa ett tryckt exemplar frå[nhttp://www.hp.com/go/orderdocuments](http://www.hp.com/go/orderdocuments). Om du har köpt produkter i Asien/Stillahavsområdet kan du skriva till HP på Hewlett Packard, POD, P.O. Box 200, Alexandra Post Office, Singapore 911507. Ange produktnamn, ditt namn, telefonnummer och postadress.

# <span id="page-13-0"></span>2 Ansluta till ett nätverk

Du kan ta med dig plattan överallt. Men du kan även utforska världen hemifrån och visa information från miljontals webbplatser med hjälp av plattan och en trådlös nätverksanslutning. I det här kapitlet beskrivs hur du ansluter datorn till Internet.

# Ansluta till ett trådlöst nätverk

Plattan kan vara utrustad med en eller flera av följande trådlösa enheter:

- WLAN-enhet Ansluter plattan till trådlösa lokala nätverk (vanligen kallade Wi-Fi-nätverk, trådlösa LAN eller WLAN) på företag, i hemmet och på allmänna platser som flygplatser, restauranger, kaféer, hotell och universitet. I ett WLAN kommunicerar plattans mobila trådlösa enhet med en trådlös router eller en trådlös åtkomstpunkt.
- Bluetooth-enhet– Skapar ett personligt nätverk (PAN) för anslutning till andra Bluetooth-enheter som plattor, telefoner, skrivare, headset, högtalare och kameror. I ett PAN kommunicerar varje enhet direkt med andra enheter. Enheterna måste vara relativt nära varandra – i normalfallet inom 10 meter.

Mer information om trådlös teknik, Internet och nätverk finns i informationsmaterialet och via webbplatslänkarna i Hjälp och support.

Tryck på  $\mathbf Q$  på Startskärmen, skriv hjälp och välj sedan Hjälp och support.

– eller –

Gå till Windows-skrivbordet och tryck på frågetecknet i meddelandefältet, längst till höger i aktivitetsfältet.

## Använda kontrollerna för trådlöst

Du kan styra de trådlösa enheterna i din platta med hjälp av reglagen i operativsystemet.

I Nätverks- och delningscentret kan du skapa en anslutning eller ett nätverk, ansluta plattan till ett nätverk och diagnostisera och reparera nätverksproblem.

Så här använder du reglagen i operativsystemet:

1. Tryck på  $\mathbf Q$  på Startskärmen, skriv kontrollpanel och välj sedan Kontrollpanelen.

#### 2. Välj Nätverk och Internet och välj Nätverks- och delningscenter.

Om du vill veta mer, se informationen i Hjälp och support.

Tryck på  $\Box$  på Startskärmen, skriv hjälp och välj sedan Hjälp och support.

– eller –

Gå till Windows-skrivbordet och tryck på frågetecknet i meddelandefältet, längst till höger i aktivitetsfältet.

## <span id="page-14-0"></span>Ansluta till ett WLAN

Anslut till WLAN genom att följa dessa steg:

- 1. Kontrollera att den trådlösa enheten är påslagen.
- 2. Svep från högerkanten på Startskärmen eller Windows-skrivbordet så att snabbknapparna visas.
- 3. Välj Inställningar och tryck sedan på nätverksstatusikonen.
- 4. Välj önskat WLAN från listan.
- 5. Tryck på Anslut.

Om ditt WLAN är ett säkerhetsförberett WLAN uppmanas du att ange en säkerhetsnyckel. Skriv in koden och tryck sedan på Nästa för att upprätta anslutningen.

- **The OBS!** Om det inte finns några WLAN på listan kanske du befinner dig för långt ifrån en trådlös router eller åtkomstpunkt.
- **EX OBS!** Om du inte ser det WLAN som du vill ansluta till går du till Windows-skrivbordet och trycker och håller kvar fingret på nätverksstatusikonen och väljer sedan Öppna Nätverks- och delningscenter. Tryck på Skapa en ny anslutning eller ett nytt nätverk. En lista med alternativ visas där du kan leta efter och ansluta plattan till ett nätverk manuellt, eller skapa en ny nätverksanslutning.
- 6. Följ instruktionerna på skärmen för att slutföra anslutningen.

När anslutningen är upprättad trycker du på ikonen för nätverksstatus i meddelandefältet längst till höger i aktivitetsfältet för att verifiera anslutningens namn och status.

### Använda trådlösa Bluetooth-enheter (endast vissa modeller)

En Bluetooth-enhet möjliggör trådlös kommunikation på korta avstånd och ersätter de fysiska kabelanslutningar som vanligtvis länkar samman elektroniska enheter:

- Datorer (stationära, notebook-datorer, plattor)
- Telefoner (mobila, trådlösa, smarta telefoner)
- Bildbehandlingsenheter (skrivare, kameror)
- Ljudenheter (headset, högtalare)
- **Mus**
- **Externt tangentbord**

Bluetooth-enheter möjliggör direktkommunikation med andra enheter vilket gör att du kan konfigurera ett personligt nätverk (PAN) av Bluetooth-enheter. Information om hur du konfigurerar och använder Bluetooth-enheter finns i hjälpen till Bluetooth-programvaran.

#### Ansluta Bluetooth-enheter

Innan du kan använda din Bluetooth-enhet måste du följa dessa steg för att etablera en Bluetoothanslutning.

1. Gå till Startskärmen $\bigcirc$  och skriv Bluetooth och välj sedan Bluetooth settings (Bluetooth-

### inställningar).

2. Tryck på Bluetooth på datorn och på enhetens skärm för att aktivera den.

- <span id="page-15-0"></span>3. Välj den Bluetooth-enhet som du vill lägga till och markera sedan Pair (Koppla).
- 4. Om du måste verifiera enheten visas en kopplingskod. Följ anvisningarna på skärmen för den enhet du lägger till för att bekräfta att koden stämmer.
- 5. Kontrollera omedelbart om du har erhållit ett auktoriseringsmeddelande för den enhet som du har anslutit till och följ anvisningarna på skärmen.

### Använda GPS (endast vissa modeller)

Plattan kan vara utrustad med en GPS-enhet (Global Positioning System). GPS-satelliter förser GPSutrustade system med positioner, hastigheter och anvisningar.

Mer information finns i hjälpen till programmet HP GPS and Location.

## Använda HP Mobile Connect (endast vissa modeller)

HP Mobile Connect är en förbetald, mobil bredbandstjänst som erbjuder en kostnadseffektiv, säker, smidig och flexibel mobil bredbandsanslutning för plattan. Plattan måste ha ett SIM-kort samt appen HP Mobile Connect för att du ska kunna använda HP Mobile Connect. Mer information om HP Mobile Connect och var den är tillgänglig finns på <http://www.hp.com/go/mobileconnect>.

**AVIKTIGT:** Ändra inte storleken på SIM-kortet genom att klippa eller förtunna det. Då kan det skadas.

# <span id="page-16-0"></span>3 Multimedia

Plattan kan inkludera följande:

- Inbyggd(a) högtalare
- Inbyggd(a) mikrofon(er)
- Inbyggd webbkamera (endast vissa modeller)
- Förinstallerad multimediaprogramvara

# Ljud

På din platta kan du ladda ned och lyssna på musik, strömma ljudinnehåll från webben (även radio), spela in ljud eller blanda ljud och video för att skapa multimedia. Du kan få en ännu bättre ljudupplevelse genom att ansluta externa ljudenheter som högtalare eller hörlurar.

## Justera volymen

Justera volymen med hjälp av volymknapparna:

VARNING: Minska risken för hörselskador genom att justera volymen innan du sätter på dig hörlurarna, hörsnäckorna eller ett headset. Mer information om säkerhet finns i Reglerings-,

säkerhets- och miljöföreskrifter. Du kommer åt handboken genom att trycka på  $\Box$ , skriva

support och sedan välja appen HP Support Assistant.

**EX OBS!** Du kan även styra volymen via operativsystemet och vissa program.

### Ansluta hörlurar

Du kan ansluta trådbundna hörlurar till hörlursjacket på plattan.

Om du vill ansluta trådlösa hörlurar till din platta följer du tillverkarens anvisningar.

 $\Lambda$  VARNING: Minska risken för hörselskador genom att sänka volymen innan du sätter på dig hörlurarna, hörsnäckorna eller ett headset. Mer information om säkerhet finns i Reglerings-, säkerhets- och miljöföreskrifter.

## Kontrollera plattans ljudfunktioner

**BS!** För bästa inspelningsresultat bör du tala direkt i mikrofonen och spela in ljudet i en tyst miljö.

<span id="page-17-0"></span>Så här kontrollerar du plattans ljudfunktioner:

- 1. Tryck på  $\mathbf Q$  på Startskärmen, skriv kontrollpanel och välj sedan Kontrollpanelen.
- 2. Välj Maskinvara och ljud och välj sedan Ljud
- 3. När fönstret Ljud öppnas, väljer du fliken Ljud. Markera valfri ljudfunktion, som en signal eller alarm, i Programhändelser och välj sedan Testa.

Ljud ska nu höras genom högtalarna eller anslutna hörlurar.

Så här kontrollerar du plattans inspelningsfunktioner:

- 1. I startskärmen trycker du på  $\mathbf Q$ , skriver  $\mathbf 1$ jud och väljer sedan Ljudinspelning.
- 2. Klicka på Starta inspelning och tala i mikrofonen.
- 3. Spara filen på skrivbordet.
- 4. Öppna ett multimediaprogram och spela upp inspelningen.

Så här bekräftar eller ändrar du ljudinställningarna på plattan:

- 1. Tryck på  $\mathbf Q$  på Startskärmen, skriv kontrollpanel och välj sedan Kontrollpanelen.
- 2. Välj Maskinvara och ljud och välj sedan Ljud

# Webbkamera (endast vissa modeller)

Det kan hända att plattan omfattar en integrerad webbkamera och en förinstallerad programvara. Du kan använda webbkameran för att ta en bild eller spela in en film. Du kan förhandsgranska och spara fotot eller videoinspelningen.

Med webbkamerans programvara kan du experimentera med följande funktioner:

- Spela in och dela med dig av videoklipp
- Direktuppspela videor i snabbmeddelandeprogram
- Ta stillbilder

# Video

HP-plattan är en kraftfullt videoenhet med vilken du kan strömma videor från dina favoritwebbplatser och hämta video och filmer för att se på plattan, utan att behöva ansluta till ett nätverk.

Förbättra visningen genom att ansluta en extern bildskärm, projektor eller TV till en av plattans videoportar. Plattan har en HDMI-port (high-definition multimedia interface) som gör att du kan ansluta en HD-skärm eller -tv.

Plattan kan även vara utrustad med en HDMI-videoport:

- **VIKTIGT:** Se till att den externa enheten är ansluten till rätt port på plattan, med rätt kabel. Läs i tillverkarens instruktioner om du är tveksam.
- **OBS!** Mer information om plattans videoportar hittar du i Snabbstarthandboken som medföljer förpackningen.

# <span id="page-18-0"></span>HDMI (endast vissa modeller)

Med HDMI-porten kan du ansluta valfri video- eller ljudenhet till plattan, till exempel en HD-TV eller en kompatibel digital komponent eller ljudkomponent.

**Formal Cobs!** För att kunna överföra video- och/eller ljudsignaler via HDMI-porten måste du ha en HDMIkabel (köps separat).

En HDMI-enhet kan anslutas via HDMI-porten på plattan. Informationen som visas på plattans skärm visas samtidigt på HDMI-enheten.

Så här ansluter du en video- eller ljudenhet till HDMI-porten:

1. Anslut den ena änden av HDMI-kabeln till HDMI-porten på plattan.

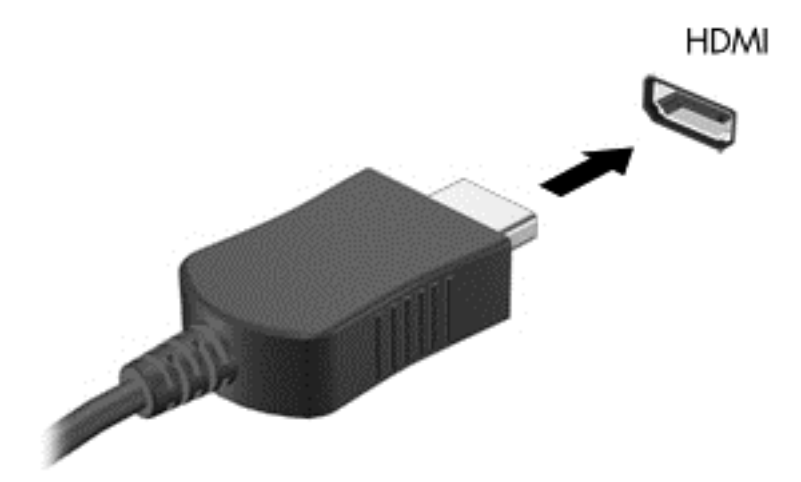

- 2. Anslut den andra änden av kabeln till videoenheten.
- 3. Tryck på Fn+F4 för att växla mellan fyra olika visningslägen:
	- Endast datorskärm: Skärmbilden visas endast på plattan.
	- Dubblettläge: Skärmbilden visas samtidigt på både plattan och den externa enheten.
	- Utökat läge: Skärmbilden visas fördelat över både plattan och den externa enheten.
	- Endast sekundär skärm: Skärmbilden visas endast på den externa enheten.

Varje gång du trycker på fn+f4 ändras visningsläget.

**Fobol För bästa resultat, särskilt om du väljer alternativet "Utöka", ska du justera** 

skärmupplösningen på den externa enheten enligt följande. I Startskärmen trycker du på ,

skriver kontrollpanel och väljer Kontrollpanelen i programlistan. Välj Utseende och anpassning. Under Bildskärm väljer du Ändra bildskärmsupplösning.

#### Konfigurera ljudet för HDMI

Konfigurera HDMI-ljudet genom att först ansluta en ljud- eller videoenhet, till exempel en HD-TV, till HDMI-porten på plattan. Sedan konfigurerar du standardenheten för ljuduppspelning så här:

- <span id="page-19-0"></span>1. Gå till Windows-skrivbordet, tryck och håll kvar fingret på ikonen Högtalare i meddelandefältet längst till höger i aktivitetsfältet och välj sedan Uppspelningsenheter.
- 2. Välj antingen Digital utgång eller Digital utgångsenhet (HDMI) i fliken Uppspelning.
- 3. Välj Ange standard och sedan OK.

Följ dessa steg för att spela ljud i plattans högtalare:

- 1. Gå till Windows-skrivbordet, tryck och håll kvar fingret på ikonen Högtalare i meddelandefältet längst till höger i aktivitetsfältet och välj sedan Uppspelningsenheter.
- 2. Välj Högtalare på fliken Uppspelning.
- 3. Välj Ange standard och sedan OK.

### Identifiera och ansluta till Miracast-kompatibla trådlösa skärmar (endast vissa modeller)

Om du vill identifiera och ansluta till en Miracast-kompatibel trådlös skärm utan att stänga den app som du har öppen för tillfället följer du instruktionerna nedan.

Så här öppnar du Miracast:

**▲** Visa snabbknapparna genom att svepa från startskärmens högra hörn. Välj Enheter, Projekt och följ sedan anvisningarna på skärmen.

– eller –

På vissa plattmodeller trycker du på ikonen HP Quick Access to Miracast på Startskärmen och följer sedan instruktionerna på skärmen.

# <span id="page-20-0"></span>4 Navigera på skärmen

Du kan snabbt återgå till Startskärmen genom att trycka på Windows-knappen  $\blacksquare$ .

Du kan navigera på plattans skärm på följande sätt:

- Pekgester
- Externt tangentbord och valfri mus (köps separat)

**Fobol En extern USB-mus (köps separat) kan anslutas till en USB-port på plattan.** 

# Använda pekgesterna

# **Trycka**

Tryck/dubbeltryck för att välja eller öppna ett objekt på skärmen.

● Peka på ett objekt på skärmen och tryck sedan med ett finger på pekskärmen för att välja det. Du öppnar ett objekt genom att dubbeltrycka på det.

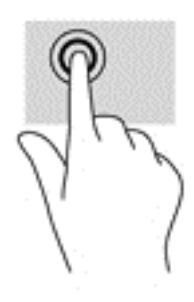

## Rulla med två fingrar

Rulla med två fingrar för att gå uppåt, nedåt eller i sidled på en sida eller i en bild.

● Placera två fingrar lite isär på pekskärmen och dra dem uppåt, nedåt, åt vänster eller åt höger.

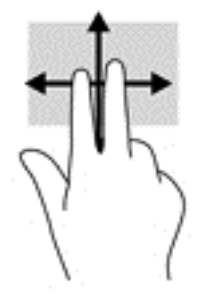

## Zooma med två fingrar

Nyp eller zooma med två fingrar för att zooma in eller ut i bilder eller text.

- <span id="page-21-0"></span>• Zooma ut genom att placera två fingrar en bit ifrån varandra på pekskärmen och sedan flytta ihop dem.
- Zooma in genom att placera två fingrar intill varandra på pekskärmen och sedan flytta isär dem.

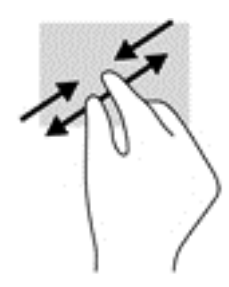

## Klicka med två fingrar

Klicka med två fingrar för att öppna menyn för ett objekt på skärmen.

 $\mathbb{F}$  OBS! När du klickar med två fingrar utförs samma funktion som när du högerklickar med en mus.

● Placera två fingrar på pekskärmen och tryck nedåt för att öppna alternativmenyn för det valda objektet.

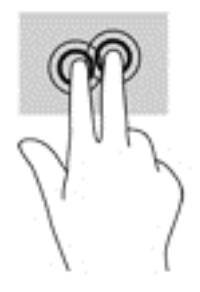

### Svepa från högerkanten

Svep från högerkanten för att visa snabbknapparna med vilka du kan söka, dela, starta appar, få tillgång till enheter eller ändra inställningar.

Svep lätt med fingret från högerkanten och in över pekskärmen så visas snabbknapparna.

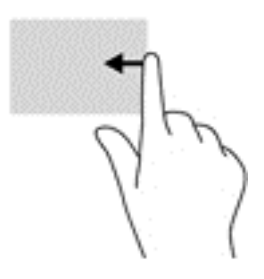

## Svepa från vänsterkanten

Svep från vänsterkanten för att visa dina öppna appar så att du snabbt kan komma åt dem.

Svep lätt med fingret från vänsterkanten och in över pekskärmen för att växla mellan appar. Svep sedan tillbaka mot vänsterkanten, utan att lyfta fingret, så visas alla öppna appar.

<span id="page-22-0"></span>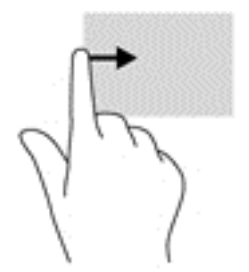

# Svepa från överkanten och nederkanten

Svep från överkanten eller nederkanten för att visa kommandon som låter dig anpassa en öppen app.

- **VIKTIGT:** När en app är öppen kan effekten av svep från överkanten variera beroende på vilken app som används.
	- Svep försiktigt med fingret från skärmens överkant eller nederkant för att visa appkommandoalternativ.

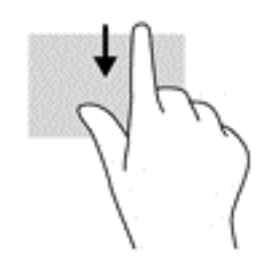

## Dra med ett finger

Dra med ett finger för att panorera eller rulla genom listor och sidor, eller för att flytta ett objekt.

- Du rullar över skärmen genom att dra ett finger i önskad riktning.
- För att dra håller du fingret tryckt mot ett objekt och drar sedan objektet för att flytta det.

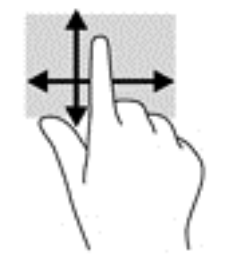

# <span id="page-23-0"></span>5 Strömhantering

Plattan kan drivas antingen med batteri eller extern ström. När plattan drivs med enbart batteri och det inte finns någon nätströmskälla tillgänglig för laddning av batteriet, är det viktigt att du övervakar och sparar på batteriladdningen.

# Initiera och avsluta strömsparläge och viloläge

Windows har två energisparlägen, nämligen strömsparläge och viloläge.

- Strömsparläge Strömsparläget initieras automatiskt efter en period av inaktivitet. Ditt arbete sparas i minnet så att du snabbt kan återuppta det. Du kan även aktivera strömsparläget manuellt. Mer information finns i Initiera och avsluta strömsparläge manuellt på sidan 14.
- Viloläge Viloläget initieras automatiskt om batteriet når en kritisk nivå. I viloläget sparas ditt arbete i en vilolägesfil och sedan stängs plattan av. Du kan även initiera viloläget manuellt. Mer information finns i Initiera och avsluta viloläge manuellt (endast vissa modeller) på sidan 14.
- VIKTIGT: Du kan minska risken för informationsförlust och försämrad ljud- och videokvalitet samt problem med ljud- och videofunktionerna genom att inte initiera strömsparläget när information läses till eller från en skiva eller ett externt mediekort.
- **EX OBS!** Det går inte att upprätta någon typ av nätverksanslutning eller använda någon av plattans funktioner medan plattan är i strömspar- eller viloläge.

### Initiera och avsluta strömsparläge manuellt

Svep från högerkanten på startskärmen eller Windows-skrivbordet så att snabbknapparna visas för att aktivera strömsparläget. Tryck på Settings (Inställningar), markera ikonen Power (Ström) och välj Sleep (Strömsparläge)

Du kan avsluta strömsparläget genom att använda någon av följande metoder:

- Tryck snabbt på strömknappen.
- Tryck eller svep på pekskärmen.

När plattan lämnar strömsparläget tänds strömlamporna och därefter visas skärmen med de öppna programmen igen.

 $\mathbb{F}$  OBS! Om du har konfigurerat att du måste ange ett lösenord för att lämna strömsparläget måste du ange ditt Windows-lösenord för att ditt arbete ska visas på skärmen igen.

### Initiera och avsluta viloläge manuellt (endast vissa modeller)

Du kan aktivera användarinitierat viloläge och ändra andra energiinställningar och tidsgränser med Energialternativ.

- 1. Tryck på  $\mathbf Q$  på Startskärmen, skriv energialternativ och välj sedan Energialternativ.
- 2. I den vänstra rutan trycker du på Ange hur strömbrytaren ska fungera.
- 3. Tryck på Ändra inställningar som för tillfället inte är tillgängliga.

<span id="page-24-0"></span>4. Vid När jag trycker på strömbrytaren väljer du Viloläge.

#### 5. Tryck på Spara ändringar.

Så här avslutar du viloläget:

**▲** Tryck snabbt på strömknappen.

När plattan lämnar viloläget tänds strömlamporna och därefter visas skärmen med de öppna programmen igen.

 $\mathbb{R}$  OBS! Om du har konfigurerat att du måste ange ett lösenord för att lämna viloläget måste du ange ditt Windows-lösenord för att ditt arbete ska visas på skärmen igen.

### Ställa in lösenordsskydd vid återaktivering (när strömsparläge eller viloläge avslutas)

Så här ställer du in att ett lösenord måste anges när plattans strömsparläge eller viloläge avslutas:

1. Tryck på  $\mathbf Q$  på Startskärmen, skriv energialternativ och välj sedan Energialternativ.

– eller –

- 2. I den vänstra rutan trycker du på Kräv lösenord vid återaktivering.
- 3. Tryck på Ändra inställningar som för tillfället inte är tillgängliga.
- 4. Tryck på Kräv ett lösenord (rekommenderas).
- **TV OBS!** Om du vill skapa eller ändra ett lösenord för ett användarkonto trycker du på Skapa eller ändra lösenordet för ditt användarkonto och följer sedan anvisningarna på skärmen. Fortsätt till steg 5 om du inte behöver skapa eller ändra ett lösenord till ett användarkonto.
- 5. Tryck på Spara ändringar.

# **Batteridrift**

När det finns ett laddat batteri i plattan och plattan inte är ansluten till elnätet, drivs plattan med batteriström. När plattan är avstängd och inte ansluten till extern ström laddas dess batteri långsamt ur. När batteriet når en låg eller kritisk batteriladdningsnivå visas ett meddelande på plattan.

Batteritiden varierar beroende på energihanteringsinställningar, vilka program som körs på plattan, skärmens ljusstyrka, anslutna externa enheter och andra faktorer.

### Fabriksförseglat batteri

Om du vill kontrollera batteriets status eller om batteriet inte längre kan behålla laddningen, kan du köra batterikontrollen i appen HP Support Assistant.

1. Tryck på  $\mathbf Q$  på Startskärmen, skriv support och välj sedan appen HP Support Assistant.

– eller –

Gå till Windows-skrivbordet och tryck på frågetecknet i meddelandefältet, längst till höger i aktivitetsfältet.

2. Välj Batteri och prestanda. Kontakta support om Batterikontroll visar att batteriet bör bytas.

<span id="page-25-0"></span>Batteriet (batterierna) i den här produkten kan inte bytas av användaren själv på ett enkelt sätt. Om du tar bort eller byter ut batteriet kan garantins giltighet påverkas. Om batteriet inte längre behåller laddningen ska du kontakta support. När batteriet har tjänat ut får det inte kasseras som hushållsavfall. Kassera batteriet i enlighet med lokala lagar och bestämmelser.

## Visa information om batteriet

Så här når du batteriinformationen:

1. Tryck på  $\mathbf Q$  på Startskärmen, skriv support och välj sedan appen HP Support Assistant.

– eller –

Gå till Windows-skrivbordet och tryck på frågetecknet i meddelandefältet, längst till höger i aktivitetsfältet.

#### 2. Välj Batteri och prestanda.

### Spara på batteriet

Så här sparar du på batteriet och ger det maximal livslängd:

- Sänk bildskärmens ljusstyrka.
- Välj inställningen Energisparläge i Energialternativ.
- Stäng av trådlösa enheter som du inte använder.
- Koppla bort oanvända externa enheter som inte är anslutna till en extern strömkälla, exempelvis en extern hårddisk ansluten till en USB-port.
- Stoppa, inaktivera eller ta ut eventuella externa mediekort som du inte använder.
- När du inte ska använda plattan på ett tag bör du initiera strömsparläge eller stänga av plattan.

# Drift med nätström

Information om hur du ansluter plattan till nätström finns i Snabbstartguiden som medföljer i kartongen med plattan.

Plattan använder inte batteriström när den är ansluten till nätström med en godkänd nätadapter eller en extra docknings- eller expansionsenhet.

**AVARNING:** Minska risken för säkerhetsproblem genom att bara använda den nätadapter som medföljer plattan, en reservnätadapter från HP eller en kompatibel nätadapter som köpts från HP.

Anslut plattan till nätström under följande förhållanden:

**AVARNING:** Ladda inte plattans batteri när du är ombord på ett flygplan.

- När du laddar eller kalibrerar ett batteri.
- När du installerar eller ändrar systemprogramvara.
- När du lagrar information på en disk (endast vissa modeller).
- När du utför en säkerhetskopiering eller återställning.

När du ansluter plattan till nätström inträffar följande:

- <span id="page-26-0"></span>Batteriet börjar laddas.
- Bildskärmens ljusstyrka ökar.
- Energimätarikonen på Windows-skrivbordet byter utseende.

När du kopplar från nätströmmen:

- Plattan växlar till batteridrift.
- Skärmens ljusstyrka minskas automatiskt för att batteriladdningen ska räcka längre.
- Energimätarikonen på Windows-skrivbordet byter utseende.

### Felsöka strömproblem

Testa nätadaptern om något av följande inträffar när plattan är ansluten till nätström:

- Plattan startar inte.
- Bildskärmen startar inte.
- Strömlamporna tänds inte.

Så här testar du nätadaptern:

- 1. Stäng av plattan.
- 2. Anslut nätadaptern till plattan och anslut den sedan till ett strömuttag.
- 3. Starta plattan.
	- Om strömlamporna tänds, fungerar nätadaptern korrekt.
	- Om strömlamporna förblir *släckta* ska du kontrollera anslutningen av nätadaptern till plattan och anslutningen av nätadaptern till eluttaget för att säkerställa att kontakterna är ordentligt anslutna.
	- Om anslutningarna är hela och strömlamporna är *släckta* fungerar inte nätadaptern utan bör bytas ut.

Kontakta support om du vill veta hur du skaffar en ny nätadapter.

# Stänga av plattan

 $\triangle$  VIKTIGT: Information som inte har sparats går förlorad när plattan stängs av. Kontrollera att du har sparat ditt arbete innan du stänger av plattan.

När du använder kommandot Stäng av avslutas alla öppna program, även operativsystemet, och sedan stängs skärmen och plattan av.

Stäng av plattan under följande förhållanden:

- När du behöver komma åt komponenter inuti plattan
- När plattan inte ska användas och kommer att vara bortkopplad från elnätet under en längre tid

Du kan visserligen stänga av plattan med strömknappen, men vi rekommenderar att du använder kommandot Stäng av i Windows.

 $\mathbb{F}$  OBS! Om plattan är i strömspar- eller viloläge måste du först avsluta detta läge genom att hastigt trycka på strömknappen.

- 1. Spara arbetet och avsluta alla öppna program.
- 2. Svep från högerkanten på Startskärmen eller Windows-skrivbordet så att snabbknapparna visas.
- 3. Tryck på Inställningar, välj ikonen Av/vila och välj sedan Stäng av.

Om plattan inte svarar och det inte går att använda ovanstående avstängningsmetoder, kan du försöka med följande nödavstängningsprocedurer:

- Tryck in och håll ned strömknappen i minst 5 sekunder.
- Koppla bort plattan från nätström.
- Ta ut batteriet på modeller med utbytbart batteri.

# <span id="page-28-0"></span>6 Underhålla plattan

Det är mycket viktigt att du regelbundet underhåller plattan så att den fungerar optimalt. I det här kapitlet förklarar vi hur du använder verktyg som Diskrensning. Det innehåller även anvisningar för hur du uppdaterar program och drivrutiner, instruktioner för rengöring av plattan samt tips som är användbara när du reser med (eller transporterar) plattan.

# Förbättra prestanda

Du kan förbättra plattans prestanda genom att regelbundet utföra underhållsåtgärder med verktyg som exempelvis Diskrensning.

### Använda Diskrensning

Använd Diskrensning för att söka igenom hårddisken efter filer som inte används och som du riskfritt kan ta bort för att frigöra diskutrymme och hjälpa plattan att arbeta mer effektivt.

Så här gör du för att använda Diskrensning:

- 1. I Startskärmen trycker du på  $\mathbf Q$ , skriver disk och väljer sedan ett av följande alternativ:
	- $\bullet$  Appar avinstallera appar.
	- Medier och filer ta bort medier och/eller filer.
	- Papperskorgen töm papperskorgen.
- 2. Följ instruktionerna på skärmen.

# Uppdatera program och drivrutiner

HP rekommenderar att du uppdaterar dina program och drivrutiner regelbundet. Uppdateringar kan lösa problem och ge plattan nya funktioner och alternativ. Äldre grafikkomponenter kanske exempelvis inte fungerar optimalt med de senaste spelprogrammen. Utan de senaste drivrutinerna kan du inte utnyttja din utrustning maximalt.

Besök <http://www.hp.com/support>om du vill hämta de senaste versionerna av HP:s program och drivrutiner. Du kan dessutom registrera dig för att få automatiska meddelanden när uppdateringar blir tillgängliga.

Om du vill uppdatera dina program och drivrutiner gör du så här:

Tryck på  $\mathbf Q$  på Startskärmen, skriv support och välj sedan appen HP Support Assistant.

-eller-

Gå till Windows-skrivbordet och tryck på frågetecknet i meddelandefältet, längst till höger i aktivitetsfältet.

- 2. Tryck på Uppdateringar och optimeringar och sedan på Sök efter HP-uppdateringar nu.
- 3. Följ instruktionerna på skärmen.

# <span id="page-29-0"></span>Rengöra plattan

Använd följande produkter för att rengöra plattan på ett säkert sätt:

- Dimetyl-bensyl-ammoniumklorid 0,3 procent maximal koncentration (t.ex. rengöringsdukar, som finns i många olika varumärken)
- Alkoholfritt glasrengöringsmedel
- Lösning med vatten och mild tvål
- Torr mikrofiberduk eller sämskskinn (antistatisk duk utan fett)
- Antistatiska tygdukar

**A VIKTIGT:** Använd inte starka lösningsmedel som kan skada plattan permanent. Om du inte är säker på om en rengöringsprodukt kan användas på plattan utan risk, ska du läsa produktens innehållsförteckning för att kontrollera att den inte innehåller alkohol, aceton, ammoniumklorid, metylenklorid eller kolväten.

Fibermaterial som pappershanddukar kan repa plattan. Med tiden kan smutspartiklar och rengöringsmedel fastna i reporna.

### Rengöringsprocedurer

Följ anvisningarna i det här avsnittet för att rengöra plattan på ett säkert sätt.

- $\triangle$  VARNING: För att förhindra elektriska stötar eller skador på komponenterna ska du inte rengöra plattan när den är påslagen.
	- 1. Stäng av plattan.
	- 2. Koppla bort plattan från nätströmmen.
	- 3. Koppla bort alla strömanslutna externa enheter.
- A VIKTIGT: För att förhindra skador på interna komponenter får du inte spreja rengöringsmedel eller vätska direkt på någon av plattans ytor. Vätskedroppar på ytan kan orsaka permanenta skador på interna komponenter.

#### Rengöra bildskärmen

Torka försiktigt av bildskärmen med en mjuk, luddfri duk fuktad med ett alkoholfritt glasrengöringsmedel. Kontrollera att bildskärmen är torr innan du stänger plattan.

#### Rengöra sidorna eller höljet

För att rengöra sidorna eller höljet använder du en mjuk mikrofiberduk eller ett sämskskinn som fuktats med något av de rengöringsmedel som anges ovan. Du kan även använda en godkänd engångsservett.

 $\mathbb{F}$  OBS! Torka av plattans hölje med en cirkelrörelse för att avlägsna smuts och skräp.

# Resa med plattan eller transportera den

Om du behöver resa med eller transportera plattan bör du följa dessa råd för att skydda utrustningen.

Förbered plattan för resa och transport:

- Säkerhetskopiera informationen till en extern enhet.
- Ta ut alla externa mediekort som till exempel minneskort.
- Stäng av och koppla bort alla externa enheter.
- Stäng av plattan.
- Ta med en säkerhetskopia av dina data. Förvara inte säkerhetskopior tillsammans med plattan.
- Bär plattan som handbagage ombord på flygplan. Checka inte in den med resten av bagaget.
- $\triangle$  VIKTIGT: Undvik att utsätta en enhet för magnetiska fält. På flygplatser finns magnetiska fält i säkerhetsutrustning som du går igenom och i handburna metalldetektorer. Löpande band på flygplatser och liknande säkerhetsutrustning som kontrollerar kabinbagage använder röntgen istället för magnetism och skadar inte enheter.
- Om du planerar att använda plattan under en flygresa bör du inte göra det förrän det meddelas att det är tillåtet. Många flygbolag tillåter inte att plattor används under flygning.
- Paketera plattan med lämpligt emballage om den ska skickas och sätt på en Hanteras varsamtetikett.
- I vissa miljöer kan det finnas restriktioner kring användningen av trådlösa enheter. Det kan finnas restriktioner som gäller ombord på flygplan, på sjukhus, i närheten av explosiva ämnen och på riskfyllda platser. Om du är osäker på vilken policy som gäller för användning av en trådlös enhet i plattan bör du be om tillstånd att använda plattanden innan du startar den.
- Gör så här om du reser utomlands:
	- Kontrollera tullbestämmelserna för plattor i de länder och regioner som du ska resa till.
	- Kontrollera vilka typer av nätkablar och adaptrar du kommer att behöva på de platser där du tänker använda plattan. Spänning, frekvens och kontakters utformning varierar.
		- $\bigwedge$  VARNING: Minska risken för elstötar, brand eller annan skada på utrustningen genom att inte försöka driva plattan med någon sats för spänningsomvandling som säljs för annan utrustning.

# <span id="page-31-0"></span>7 Skydda plattan och informationen

Plattans säkerhet är mycket viktig för att du ska kunna skydda din informations konfidentialitet, integritet och tillgänglighet. Standardsäkerhetslösningarna i Windows-operativsystemet, HPprogrammen, det icke Windows-baserade Setup Utility (BIOS) och annan tredjepartsprogramvara kan hjälpa dig att skydda plattan mot en mängd olika hot, till exempel virus, maskar och andra typer av skadlig kod.

**VIKTIGT:** Vissa säkerhetsfunktioner som beskrivs i det här kapitlet kanske inte är tillgängliga på din platta.

# Använda lösenord

Ett lösenord är en kombination av tecken som du väljer för att skydda informationen i plattan och för att få säkrare onlinetransaktioner. Flera typer av lösenord kan skapas. När du installerade plattan första gången blev du uppmanad att skapa ett användarlösenord för att skydda den. Ytterligare lösenord kan ställas in i Windows, eller i HP Setup Utility (BIOS) som är förinstallerat i plattan.

Det kan vara bra att använda samma lösenord för en funktion i Setup Utility (BIOS) som för en säkerhetsfunktion i Windows.

Beakta följande tips när du skapar och sparar lösenord:

- För att vara säker på att inte bli utelåst från plattan bör du notera varje lösenord och förvara det på en säker plats avskilt från plattan. Spara inte lösenord i en fil på plattan.
- Följ de villkor som anges av programmet när du skapar lösenord.
- Byt lösenord minst var tredje månad.
- Ett bra lösenord är långt och innehåller bokstäver, interpunktion, symboler och siffror.
- Innan du skickar in plattan på service bör du säkerhetskopiera dina filer, radera konfidentiella filer och sedan ta bort alla lösenordsinställningar.

Gör så här om du vill ha mer information om Windows-lösenord, t.ex. lösenord för skärmsläckaren:

Tryck på  $\mathbf Q$  på Startskärmen, skriv support och välj sedan appen HP Support Assistant.

-eller-

Gå till Windows-skrivbordet och tryck på frågetecknet i meddelandefältet, längst till höger i aktivitetsfältet.

### Skapa lösenord i Windows

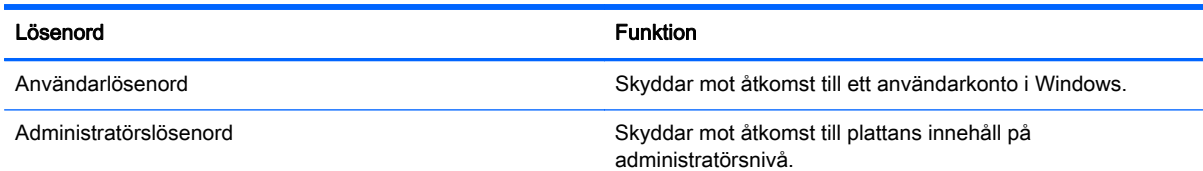

OBS! Detta lösenord kan inte användas för åtkomst till innehållet i Setup Utility (BIOS).

# <span id="page-32-0"></span>Skapa lösenord i Setup Utility (BIOS)

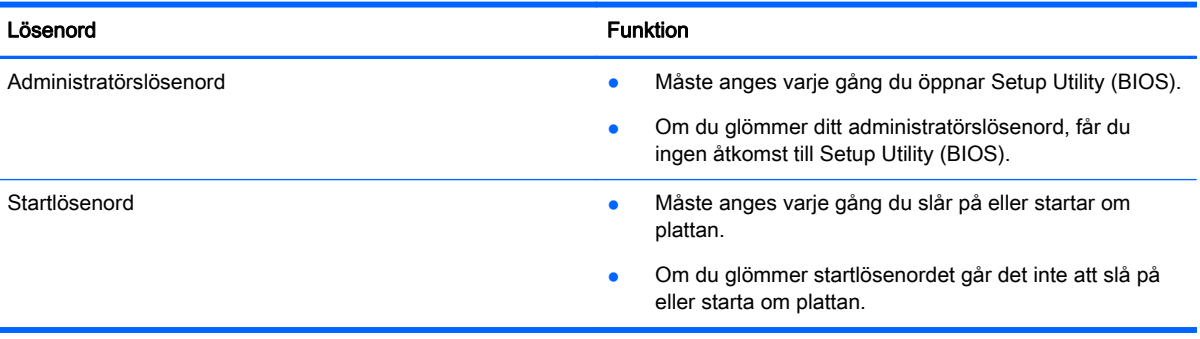

Skapa, ändra eller radera ett administratörs- eller startlösenord i Setup Utility (BIOS) så här:

**BY OBS!** Om du har en platta med ett avtagbart tangentbord eller en tangentbordsdocka ska du ansluta denna enhet innan du sätter igång med följande steg.

- 1. Stäng av plattan.
- 2. Tryck på och håll ned knapparna Strömbrytare och Sänk volym samtidigt tills plattan aktiveras och texten "Esc…pause at startup" (Esc…pausa vid start) visas längst ned på skärmen.

Startmenyn visas.

3. Klicka på Säkerhet och följ sedan instruktionerna på skärmen.

Dina ändringar börjar gälla när plattan startas om.

# Använda programvara för Internetsäkerhet

När du använder plattan för att nå e-post, ett nätverk eller Internet, riskerar du att utsätta den för virus, spionprogramvara och andra onlinehot. Som en hjälp att skydda plattan kan provversioner av programvara för Internetsäkerhet, som innehåller antivirus- och brandväggsfunktioner, vara förinstallerade på plattan. Säkerhetsprogramvaran måste uppdateras regelbundet för att skydda mot nyupptäckta virus och andra säkerhetsrisker. Vi rekommenderar att du uppgraderar provversionen eller köper programvaran så att din platta är ordentligt skyddad.

#### Använda antivirusprogramvara

Datorvirus kan sätta program, verktyg eller operativsystemet ur spel eller orsaka att de inte fungerar som de ska. Antivirusprogram kan identifiera och förstöra de flesta virus och i de flesta fall reparera eventuella skador som de har orsakat.

Antivirusprogrammet måste uppdateras regelbundet för att skydda mot nyupptäckta virus.

Ett antivirusprogram kan vara förinstallerat på plattan. Vi rekommenderar att du använder valfritt antivirusprogram så att din platta är ordentligt skyddad.

<span id="page-33-0"></span>Om du vill ha mer information om virus trycker du på  $\mathbf Q$  på Startskärmen och skriver support

och väljer appen HP Support Assistant, eller också går du till Windows-skrivbordet och klickar på frågetecknet i meddelandefältet, längst till höger i aktivitetsfältet.

### Använda brandväggsprogramvara

Syftet med brandväggar är att hindra obehöriga från att komma åt systemet eller nätverket. En brandvägg kan vara ett program som du installerar på plattan och/eller i nätverket, men det kan även vara en kombination av både maskinvara och programvara.

Det finns två typer av brandväggar:

- Värdbaserade brandväggar Program som bara skyddar den platta som de är installerade på.
- Nätverksbaserade brandväggar Installeras mellan DSL- eller kabelmodemet och hemnätverket och skyddar alla datorer i nätverket.

När en brandvägg är installerad på en dator övervakas alla data som skickas från och till systemet och jämförs med ett antal säkerhetskriterier som användaren anger. Alla data som inte uppfyller dessa kriterier stoppas.

# Installera programvaruuppdateringar

HP-, Windows- och tredjepartsprogram som är installerade på plattan bör regelbundet uppdateras för att korrigera säkerhetsproblem och förbättra programprestanda. Mer information finns i [Uppdatera](#page-28-0) [program och drivrutiner på sidan 19.](#page-28-0)

# Installera viktiga säkerhetsuppdateringar

 $\Lambda$  VIKTIGT: Microsoft publicerar information om viktiga uppdateringar. För att skydda plattan mot säkerhetsläckor och virus rekommenderar vi att du installerar alla viktiga uppdateringar så snart du får meddelande från Microsoft om att de är tillgängliga.

Du kan installera dessa uppdateringar manuellt eller automatiskt.

Så här visar eller ändrar du inställningar:

1. Tryck på  $\mathbf Q$  på Startskärmen och skriv kontrollpanel.

2. Välj System och säkerhet, välj Windows Update, tryck på Ändra inställningar och följ sedan anvisningarna på skärmen.

# Skydda det trådlösa nätverket

När du konfigurerar ett WLAN eller använder ett befintligt WLAN måste du alltid se till att säkerhetsfunktionerna är aktiverade så att nätverket är skyddat mot obehörig åtkomst. WLAN på offentliga platser (hotspots) som kaféer och flygplatser kanske inte har någon säkerhet alls.

# Säkerhetskopiera program och information

Säkerhetskopiera regelbundet dina program och din information, så skyddar du dem mot att gå förlorade eller skadas permanent vid en virusattack eller ett program- eller maskinvarufel. Mer information finns i [Säkerhetskopiering och återställning på sidan 27.](#page-36-0)

# <span id="page-34-0"></span>8 Använda HP PC Hardware Diagnostics (UEFI)

HP PC Hardware Diagnostics är ett UEFI-gränssnitt (Unified Extensible Firmware Interface) som gör det möjligt att köra diagnostiska tester för att avgöra om plattans maskinvara fungerar korrekt. Verktyget körs utanför operativsystemet i syfte att isolera maskinvarufel från problem som kan orsakas av operativsystemet eller andra programkomponenter.

Så här startar du HP PC Hardware Diagnostics (UEFI):

- 1. Stäng av plattan.
- 2. Tryck på och håll ned knapparna Strömbrytare och Sänk volym samtidigt tills att plattan aktiveras och texten "Esc…pause at startup" (Esc…pausa vid start) visas längst ner på skärmen.

Startmenyn visas.

- 3. Välj Systemdiagnos.
- 4. När diagnostikverktyget öppnas väljer du den typ av diagnostiskt test som du vill köra och följer sedan instruktionerna på skärmen.

**EX OBS!** Om du måste avbryta ett diagnostiskt test trycker du antingen på knappen för volym upp eller volym ned.

# <span id="page-35-0"></span>Hämta HP PC Hardware Diagnostics (UEFI) till en USB-enhet

**FF OBS!** Instruktioner för hur du hämtar HP PC Hardware Diagnostics (UEFI) finns endast på engelska.

Det finns två alternativa sätt att hämta HP PC Hardware Diagnostics till en USB-enhet:

Alternativ 1: Hemsidan HP PC Diagnostics – Ger åtkomst till den senaste UEFI-versionen

- 1. Gå till [http://hp.com/go/techcenter/pcdiags.](http://hp.com/go/techcenter/pcdiags)
- 2. Tryck på länken Hämta UEFI och välj Kör.

Alternativ 2: Sidor med support och drivrutiner – ger nedladdningar för en viss produkt för tidigare och nyare versioner

- 1. Gå till [http://www.hp.com.](http://www.hp.com)
- 2. Tryck på Support överst på sidan och tryck sedan på Hämta drivrutiner.
- 3. Ange produktens namn i textrutan och tryck sedan på OK.

– eller –

Tryck på Hitta nu om du vill låta HP detektera din produkt automatiskt.

4. I sektionen Diagnostik trycker du på HP UEFI Support Environment (Supportmiljö för HP UEFI).

– eller –

Tryck på Hämta och välj sedan Kör.

# <span id="page-36-0"></span>9 Säkerhetskopiering och återställning

Om du vill skydda dina data kan du använda Windows verktyg för säkerhetskopiering och återställning för att säkerhetskopiera enskilda filer och mappar eller hela hårddisken, eller för att skapa systemåterställningspunkter. Om systemet kraschar kan du använda säkerhetskopiorna för att återställa innehållet på plattan.

Tryck på  $\mathbf Q$  och sedan i sökrutan

- 2. Skriv återställ i sökrutan och välj från listan över visade alternativ.
- **FY OBS!** Ytterligare instruktioner om säkerhetskopiering och återställning får du genom att söka efter dessa ämnen i Windows Hjälp och support.

HP rekommenderar att du skriver ut återställningsprocedurerna och sparar dem för framtida bruk. De kan vara bra att ha om systemet blir instabilt.

**BOBS!** I Windows finns säkerhetsfunktionen Kontroll av användarkonto (UAC). Du kan bli ombedd att ge tillåtelse till eller att ange ditt lösenord för åtgärder som att installera programvara, köra verktyg och ändra Windows-inställningar. Mer information finns i Windows Hjälp och support.

# Säkerhetskopiera information

Återställningen efter ett systemfel kan aldrig bli mer omfattande än den senaste säkerhetskopian. Du bör skapa systemreparationsmedier och göra din första säkerhetskopiering omedelbart efter det att du konfigurerat systemet för första gången. Allteftersom du lägger till nya program och datafiler bör du fortsätta att säkerhetskopiera systemet regelbundet så att du alltid har en någorlunda aktuell säkerhetskopia.

Mer information om säkerhetskopieringsfunktionerna i Windows finns i Windows Hjälp och support.

# Utföra en systemåterställning

Som skydd vid eventuella fel eller instabilitet i systemet är plattan utrustad med följande verktyg för återställning av filer:

● Återställningsverktygen i Windows: Du kan använda Säkerhetskopiering och återställning i Windows för att återställa information som du har säkerhetskopierat. Du kan även använda Automatisk reparation i Windows för att åtgärda problem som hindrar Windows från att starta korrekt.

**W** OBS! Om du inte kan starta din platta kan du kontakta support.

### Ändra enheternas startordning

Så här ändrar du startordning så att du kan starta surfplattan från en extern enhet:

**The OBS!** En extern flashenhet behövs för att utföra denna åtgärd.

- 1. Säkerhetskopiera om möjligt alla dina personliga filer.
- 2. Stäng av surfplattan.
- <span id="page-37-0"></span>3. Anslut en extern flashenhet.
- 4. Stäng av plattan.
- 5. Tryck på och håll ned knapparna Strömbrytare och Sänk volym samtidigt tills att plattan aktiveras och texten "Esc…pause at startup" (Esc…pausa vid start) visas längst ner på skärmen.

Startmenyn visas.

- 6. Tryck på F9 Startalternativ.
- 7. Välj den externa flashenheten som systemstartenhet.
- 8. Starta om surfplattan.

# Använda Uppdatera eller Återställ i Windows

Om surfplattan inte fungerar som den ska och du måste återfå stabilitet i systemet kan du använda alternativet Uppdatera i Windows för att börja om från början och behålla sådant som är viktigt för dig.

Med alternativet Återställ i Windows kan du göra en detaljerad omformatering av surfplattan eller ta bort personlig information innan surfplattan skänks bort eller lämnas till återvinning. Mer information om de här funktionerna finns i Windows Hjälp och support.

# <span id="page-38-0"></span>10 Support

# Kontakta support

Om informationen i den här handboken eller HP Support Assistant inte ger svar på dina frågor kan du kontakta support. Support i USA ges på<http://www.hp.com/go/contactHP>. Support i resten av världen ges på [http://welcome.hp.com/country/us/en/wwcontact\\_us.html](http://welcome.hp.com/country/us/en/wwcontact_us.html).

Här kan du:

Chatta med en HP-tekniker.

**OBS!** När supportchatt inte är tillgänglig på ett visst språk, ges den på engelska.

- Hitta telefonnummer till support.
- Hitta ett HP-servicecenter.

# <span id="page-39-0"></span>**Etiketter**

Etiketterna som finns på plattan tillhandahåller information som du kanske behöver när du felsöker problem i system eller reser internationellt med plattan.

**VIKTIGT:** Etiketten som beskrivs i det här avsnittet sitter på plattans baksida.

● Etiketter med regelefterlevnad erbjuder viktig information för att identifiera din dator. När du kontaktar support kommer du förmodligen att bli ombedd att uppge serienumret och möjligen även produkt- eller modellnumret. Ta reda på de här numren innan du kontaktar supporten.

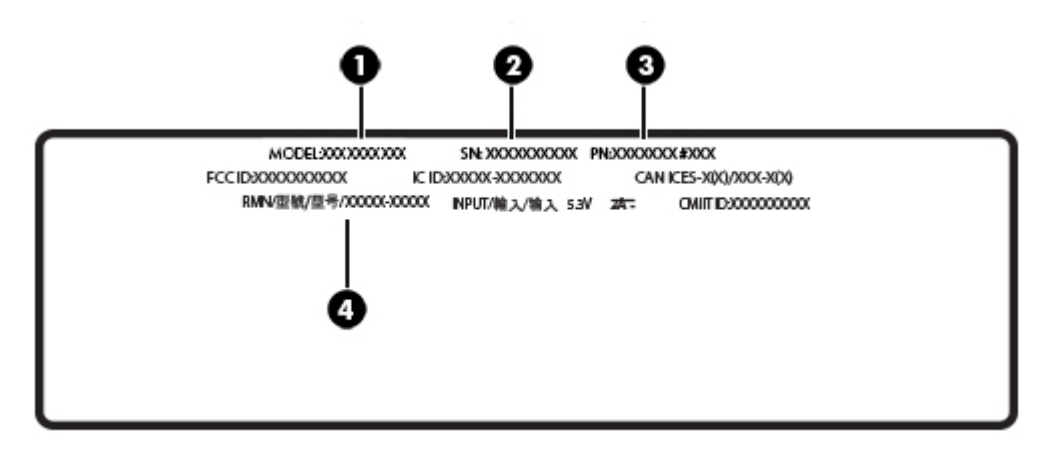

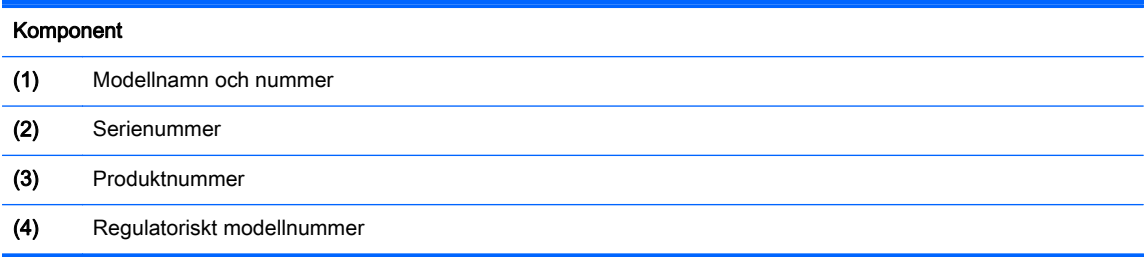

# <span id="page-40-0"></span>11 Elektrostatisk urladdning

I en elektrostatisk urladdning frigörs statisk elektricitet när två objekt kommer i kontakt med varandra – till exempel när du får en stöt av att gå över en matta och sedan vidröra ett dörrhandtag av metall.

En urladdning av statisk elektricitet från fingrar eller andra elektrostatiska ledare kan skada elektroniska komponenter. Du kan förhindra att plattan eller en enhet skadas eller att viktig information går förlorad genom att tänka på följande:

- Om borttagnings- eller installationsanvisningarna anger att du ska koppla ur plattan, ska du först se till att den är ordentligt jordad.
- Förvara komponenter i deras elektrostatsäkra behållare tills du är redo att installera dem.
- Undvik att vidröra stift, trådar och kretsar. Hantera elektroniska komponenter så lite som möjligt.
- Använd icke-magnetiska verktyg.
- Innan du hanterar komponenter ska du ladda ur all statisk elektricitet genom att röra vid den omålade metallytan på komponenten.
- Om du tar bort en komponent, ska du placera den i en elektrostatsäker behållare.

# <span id="page-41-0"></span>**Index**

### A

ansluta till ett WLAN [5](#page-14-0) antivirusprogram, använda [23](#page-32-0) använda lösenord [22](#page-31-0) använda nätström [16](#page-25-0) avstängning [17](#page-26-0)

#### B

batteri fabriksförseglat [15](#page-24-0) hitta information [16](#page-25-0) spara ström [16](#page-25-0) urladdning [16](#page-25-0) batteriinformation, hitta [16](#page-25-0) batteriström [15](#page-24-0) Bluetooth ansluta [5](#page-14-0) Bluetooth-enhet [4](#page-13-0), [5](#page-14-0) brandväggsprogramvara [24](#page-33-0)

#### D

Diskrensning, programvara [19](#page-28-0) dra med ett finger, pekskärmsgest [13](#page-22-0)

#### E

elektrostatisk urladdning [31](#page-40-0) etiketter serienummer [30](#page-39-0)

#### F

företags-WLAN, anslutning [5](#page-14-0)

#### G

gester använda [11](#page-20-0) GPS [6](#page-15-0)

#### H

HD-enheter, ansluta [9](#page-18-0), [10](#page-19-0) HDMI, konfigurera ljud [9](#page-18-0) HDMI-port, ansluta [9](#page-18-0) HP Mobile Connect [6](#page-15-0)

HP PC Hardware Diagnostics (UEFI) ladda ned [26](#page-35-0)

#### I

initiera strömsparläge och viloläge [14](#page-23-0) installera viktiga säkerhetsuppdateringar [24](#page-33-0) Internetsäkerhet, programvara [23](#page-32-0)

#### K

klicka med två fingrar, pekskärmsgest [12](#page-21-0) knappar volym [7](#page-16-0) konfigurera ljud för HDMI [9](#page-18-0) kontrollera ljudfunktioner [7](#page-16-0) kontroller för trådlöst operativsystem [4](#page-13-0)

#### L

ljudfunktioner, kontrollera [7](#page-16-0) lösenord Setup Utility (BIOS) [23](#page-32-0) Windows [22](#page-31-0)

### M

Miracast [10](#page-19-0)

#### N

nypa/zooma med två fingrar, pekskärmsgest [11](#page-20-0) nätadapter, testa [17](#page-26-0) nätström, använda [16](#page-25-0)

#### P

pekskärmsgest, dra med ett finger [13](#page-22-0) pekskärmsgester klicka med två fingrar [12](#page-21-0) nypa/zooma med två fingrar [11](#page-20-0)

rulla med två fingrar [11](#page-20-0) svepa från högerkanten [12](#page-21-0) svepa från vänsterkanten [12](#page-21-0) svepa från överkanten och nederkanten [13](#page-22-0) trycka [11](#page-20-0) portar HDMI [9](#page-18-0) Miracast [10](#page-19-0) produktnamn och nummer, dator [30](#page-39-0) programvara Diskrensning [19](#page-28-0) programvaruuppdateringar, installera [24](#page-33-0) publikt WLAN, anslutning [5](#page-14-0)

#### R

rengöra plattan [20](#page-29-0) resa med plattan [20](#page-29-0) rulla med två fingrar, pekskärmsgest [11](#page-20-0)

#### S

serienummer [30](#page-39-0) serienummer, dator [30](#page-39-0) Setup Utility (BIOS), lösenord [23](#page-32-0) sköta om plattan [20](#page-29-0) ström batteri [15](#page-24-0) Växelström [16](#page-25-0) strömsparläge avsluta [14](#page-23-0) initiera [14](#page-23-0) strömsparläge och viloläge initiera [14](#page-23-0) ställa in lösenordsskydd för återaktivering [15](#page-24-0) stänga av plattan [17](#page-26-0) svepa från högerkanten, pekskärmsgest [12](#page-21-0) svepa från vänsterkanten, pekskärmsgest [12](#page-21-0)

svepa från överkanten och nederkanten, pekskärmsgest [13](#page-22-0) systemet svarar inte [17](#page-26-0) säkerhetskopiera programvara och information [24](#page-33-0)

### T

tangenter volym [7](#page-16-0) testa en nätadapter [17](#page-26-0) transportera plattan [20](#page-29-0) trycka, pekskärmsgest [11](#page-20-0) trådlöst nätverk, skydda [24](#page-33-0) trådlöst nätverk (WLAN) ansluta [5](#page-14-0) företags-WLAN, anslutning [5](#page-14-0) publikt WLAN, anslutning [5](#page-14-0)

### U

underhåll Diskrensning [19](#page-28-0) uppdatera program och drivrutiner [19](#page-28-0) uppdatera [28](#page-37-0) uppdatera program och drivrutiner [19](#page-28-0)

### V

video [8](#page-17-0) viktiga säkerhetsuppdateringar, installera [24](#page-33-0) viloläge avsluta [14](#page-23-0) initiera [14](#page-23-0) volym justera [7](#page-16-0) knappar [7](#page-16-0) tangenter [7](#page-16-0)

#### W

webbkamera [8](#page-17-0) **Windows** Uppdatera [28](#page-37-0) Windows-lösenord [22](#page-31-0)

### Å

återställning [28](#page-37-0)